# Hinemos<sup>®</sup> ver.2 スタートアップガイド

# 第 1.0 版

2006 年 6 月 30 日

株式会社 NTTデータ

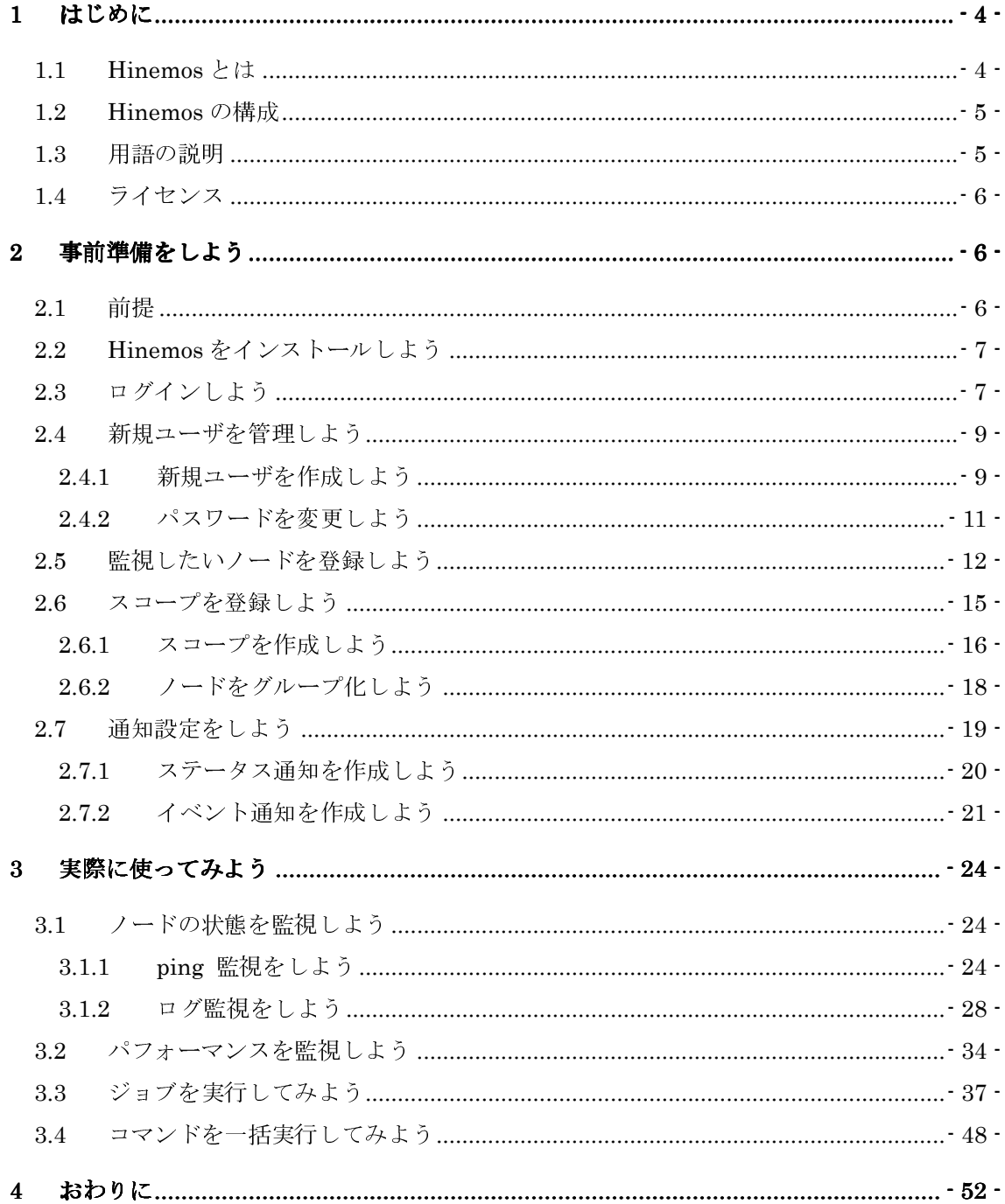

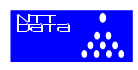

本ソフトウェアは独立行政法人情報処理推進機構(IPA)の2004年度下期オープンソース ソフトウェア活用基盤整備事業の委託を受けて開発しました。

テーマ名は「分散ファシリティ統合マネージャの開発」です。

http://www.ipa.go.jp/software/open/2004/result.html

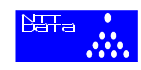

#### 商標

・Hinemos®は、株式会社NTTデータの登録商標です。

・Linuxは、Linus Torvalds氏の米国およびその他の国における登録商標または商標です。

・その他、本書に記載されている会社名、製品名は、各社の登録商標または商標です。 なお、本文中には TM、®マークは表記しておりません。

# **1** はじめに

本書では、初めて Hinemos を使用する方を対象に Hinemos の基本的な使用方法を解説 します。

本書では、説明の補足としてインストールマニュアルとユーザマニュアルを随時 参照しています。本書を参考にされる際には、あらかじめインストールマニュアルとユーザマニュアルをご用意下さい。

- ダウンロードサイト(SourceForge) http://sourceforge.jp/projects/hinemos/
- マニュアル

<注意>

Hinemos\_install\_manual.pdf(インストールマニュアル)

Hinemos\_user\_manual.pdf(ユーザマニュアル)

# **1.1 Hinemos** とは

Hinemos は、複数のコンピュータを単一のコンピュータのイメージで運用することを目 的とした運用管理ツールです。

 Hinemos を使用することによって、複数の用途の異なるコンピュータによって実現して いる業務システムをグループ化し、より少ない操作で効率的な運用が可能となります。

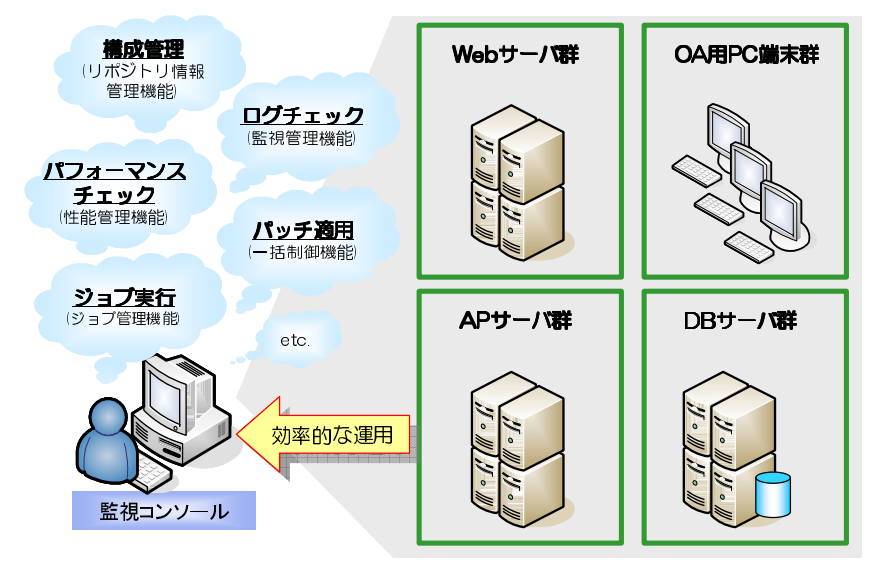

図 1-1 Hinemos の利用イメージ

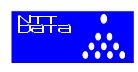

# **1.2 Hinemos** の構成

Hinemos は、Hinemos マネージャ、Hinemos エージェント、Hinemos クライアントか ら構成されます。

- Hinemos マネージャ 監視対象ノード情報や、各機能で扱うデータを管理するソフトウェア。
- Hinemos エージェント Hinemos マネージャと連携をとり、ジョブを実行するソフトウェア。
- Hinemos クライアント オペレータが操作する GUI を提供するソフトウェア。

# **1.3** 用語の説明

本書で使用する用語の概要を表 1-1 に示します。

| 用語       | 概要                             |
|----------|--------------------------------|
| リポジトリ    | 監視対象ノードやスコープの構成情報を保持しているデータ    |
|          | ベース。                           |
|          | (詳しくはインストールマニュアルの4章を参照)        |
| ノード      | ネットワーク上にあるコンピュータ機器。            |
| スコープ     | 監視対象ノードを利用用途に応じてグループ化したもの。スコ   |
|          | ープを使用することで、複数のノードに対して一括して運用管   |
|          | 理ができる。                         |
|          | (詳しくはインストールマニュアルの 4.1.2 節を参照)  |
| ジョブ      | 監視対象ノード上で実行する処理の最小単位。          |
|          | (詳しくはインストールマニュアルの 10.1.2 節を参照) |
| ジョブネット   | 複数のジョブをまとめたもの。ジョブネットを使用すること    |
|          | で、複数のジョブを一括で実行できる。             |
|          | (詳しくはインストールマニュアルの 10.1.2 節を参照) |
| ジョブユニット  | ジョブ階層の最上位要素。全てのジョブやジョブネットは、ジ   |
|          | ョブユニットの子要素として作成する。             |
|          | (詳しくはインストールマニュアルの 10.1.2 節を参照) |
| パースペクティブ | 複数のビューを一つの画面にまとめたもの。           |
| ビュー      | 画面構成の最小単位。                     |

表 1-1 用語一覧

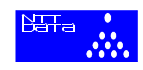

# **1.4** ライセンス

Hinemos は、オープンソースソフトウェアです。以下のライセンスのもとで配布されて います。

GNU General Public License

# **2** 事前準備をしよう

この章では、Hinemos を使用して運用管理を行うための準備作業について説明します。 Hinemos の機能を使用するためには、以下の作業を行う必要があります。

- 1. Hinemos のインストール (2.2 節)
- 2. ログイン (2.3 節)
- 3. 新規ユーザの管理 (2.4 節)
- 4. 監視対象ノードの登録 (2.5 節)
- 5. スコープの登録 (2.6 節)
- 6. 監視結果の通知方法の設定 (2.7 節)

各作業の詳細について、順に説明します。

## **2.1** 前提

今回は、下記のシステム構成に沿って事前準備を行います。

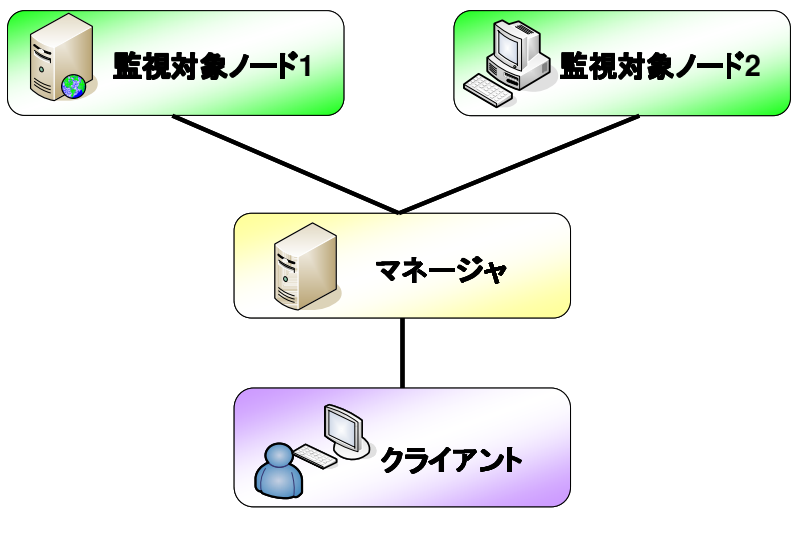

図 2-1 システム構成

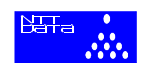

# **2.2 Hinemos** をインストール をインストールしよう

Hinemosを使用するためには、HinemosマネージャとHinemosエージェントとHinemos クライアントをインストールしなければなりません。それぞれのインストール方法や初期 設定の方法については、インストールマニュアルをご覧下さい。

# **2.3** ログインしよう

この節では、Hinemos クライアントからログインする手順を説明します。手順は以下の 通りです。

- $\overline{0}$  Hinemos をインストールして、起動: 2.2節を参照
- ② Hinemos クライアントを起動した端末に、下記の画面が表示されていることを確認 : 表示されていなければ、再度インストールマニュアルを参照して下さい。(インストー ルマニュアルの 5.2 節)

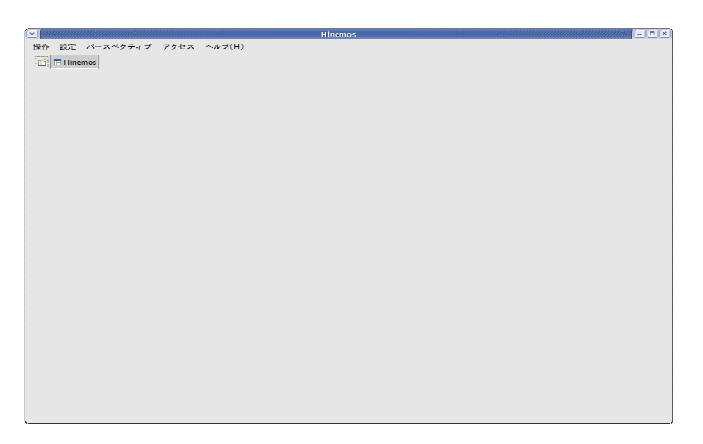

3 ユーザ ID の入力: ツールバーから[アクセス] → [ログイン]を選択し、ユーザ ID を入 力します。今回は、デフォルトユーザの hinemos を入力します。

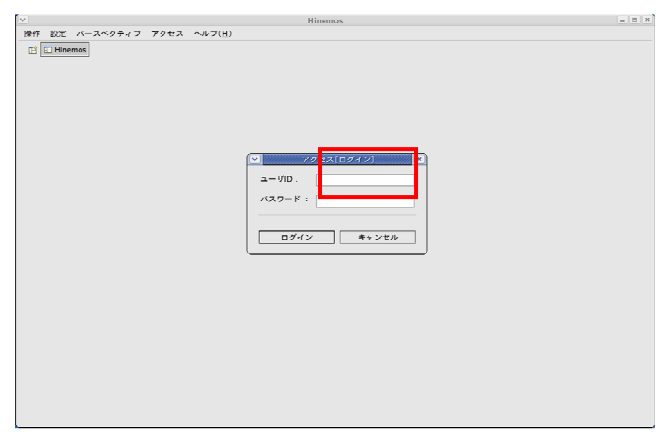

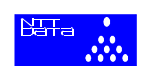

4 パスワードの入力:続いてパスワードを入力します。ここで入力するパスワードは、 hinemos ユーザを作成した際に設定したパスワードです。(インストールマニュアルの 3.1.2 節を参照)

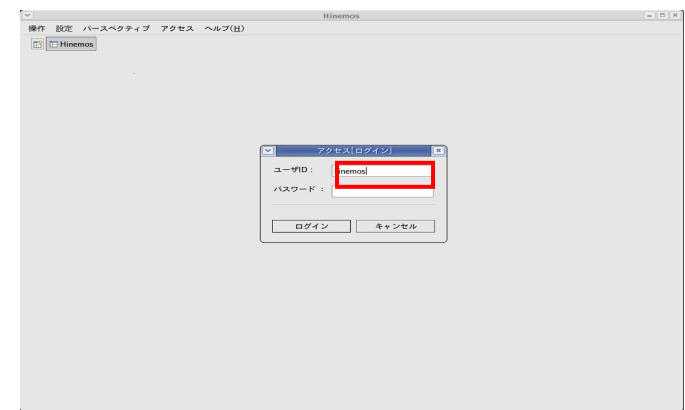

⑤ ログイン : [ ログイン]ボタンを押下してログインします。

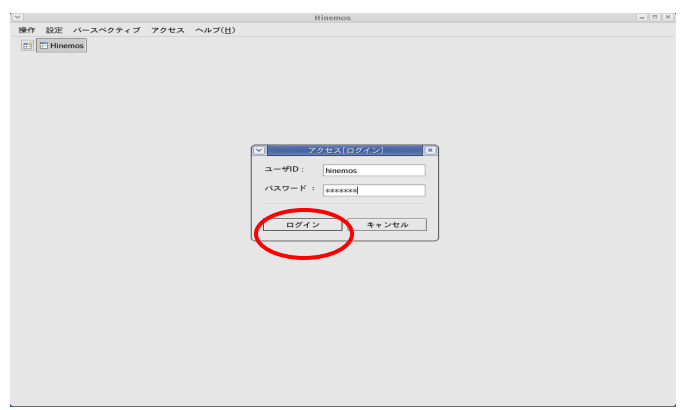

⑥ ログイン完了 : 下記の画面が表示されればログイン完了です。確認のため[OK]ボタン を押下して下さい。

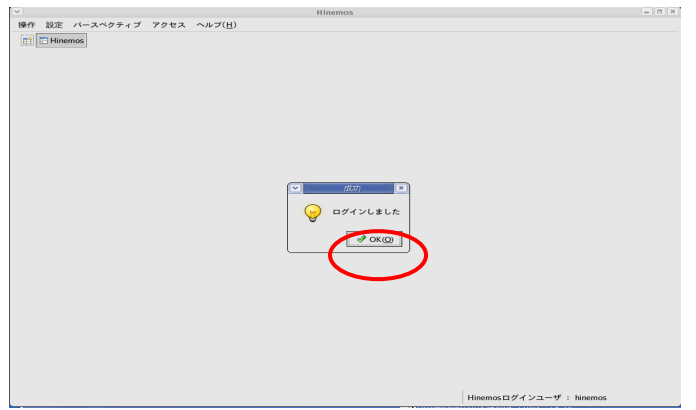

Copyright © 2006 NTT DATA CORPORATION

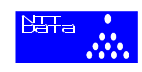

### **2.4** 新規ユーザを管理しよう

この節では、Hinemos の新規ユーザの管理方法について説明します。Hinemos をインス トールした際に作成される「hinemos」ユーザを利用して、Hinemos を使用することは可 能です。しかし、ユーザ「hinemos」は初期設定用であり誰でも利用することができるため、 運用管理をする際には管理者専用のユーザを作成しておくことが望ましいでしょう。 そこで今回は、以下の 2 つの作業を行います。

- 管理者専用の新規ユーザ「admin」を作成 (2.4.1 節)
- **●** 「admin」のパスワードを変更 (2.4.2節)

「admin」ユーザを作成後は「admin」ユーザを利用して Hinemos を使用しましょう。

#### **2.4.1** 新規ユーザを作成しよう

新規ユーザ「admin」を作成する手順は以下の通りです。

- ① 「hinemos」ユーザでログイン : ログインの手順については 2.3 節を参照
- ② アクセスパースペクティブの表示: ツールバーから[パースペクティブ] → [パースペ クティブの表示] → [アクセス]を選択し、[OK]ボタンを押下します。
- 3 アクセスユーザ作成ビューの表示: [作成]ボタン+ を押下して新規ユーザを作成するビ ューを表示します。

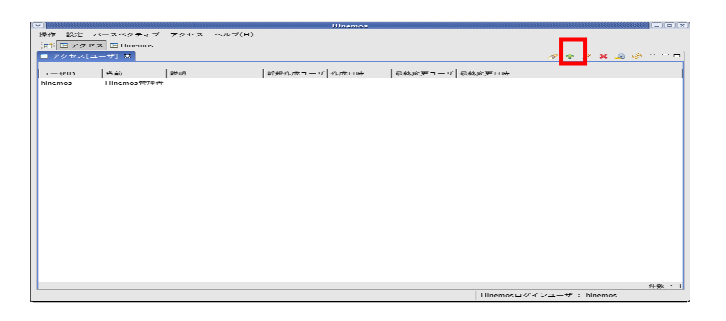

④ アクセスユーザ情報の入力 : 作成するユーザの情報を入力します。今回は、[ユーザ ID]、 [名前]、[説明] を入力します。

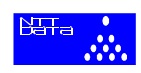

スタートアップガイド

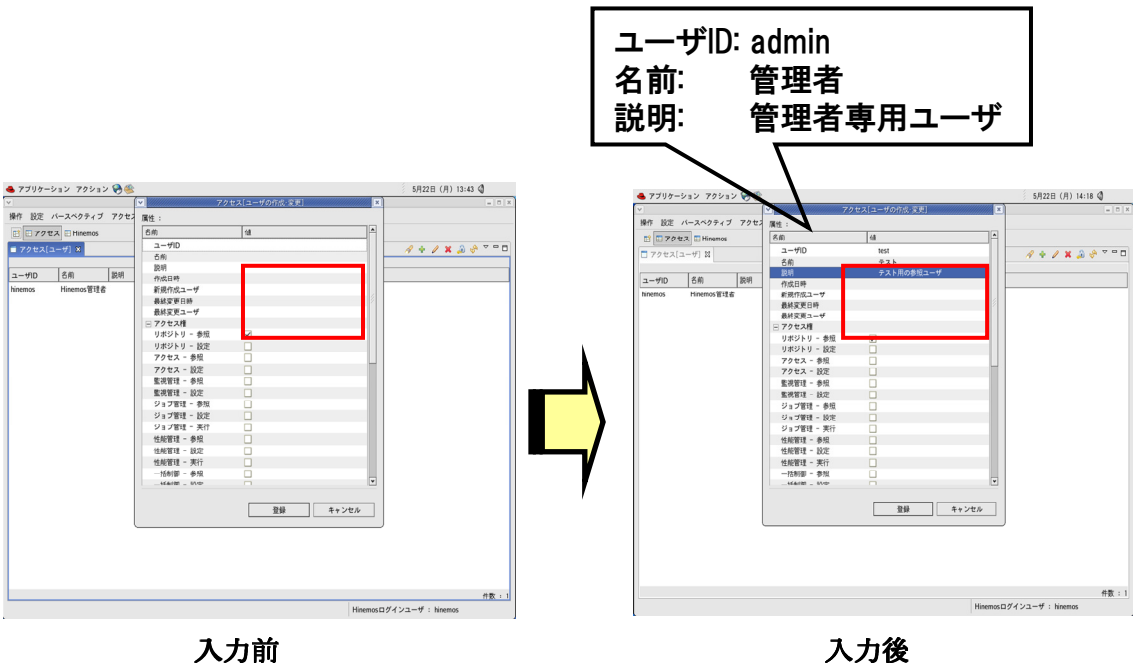

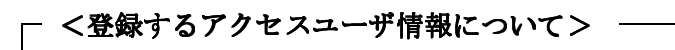

今回登録する情報に関しては以下の通りです。

- ユーザ ID: ユーザを識別するための ID (入力必須項目 + 重複不可)
- 名前 : ユーザ ID に対する名称 (入力必須項目)
- 説明 : 作成したユーザに関する説明
- ⑤ 権限を許可して登録 : ユーザ「admin」に許可する権限を登録します。(権限に関して は下記の<ユーザの権限について>をご覧下さい)今回は、全機能の権限のチェックボ ックスにチェックを入れます。チェックが終わったら、[登録]ボタンを押下して下さい。

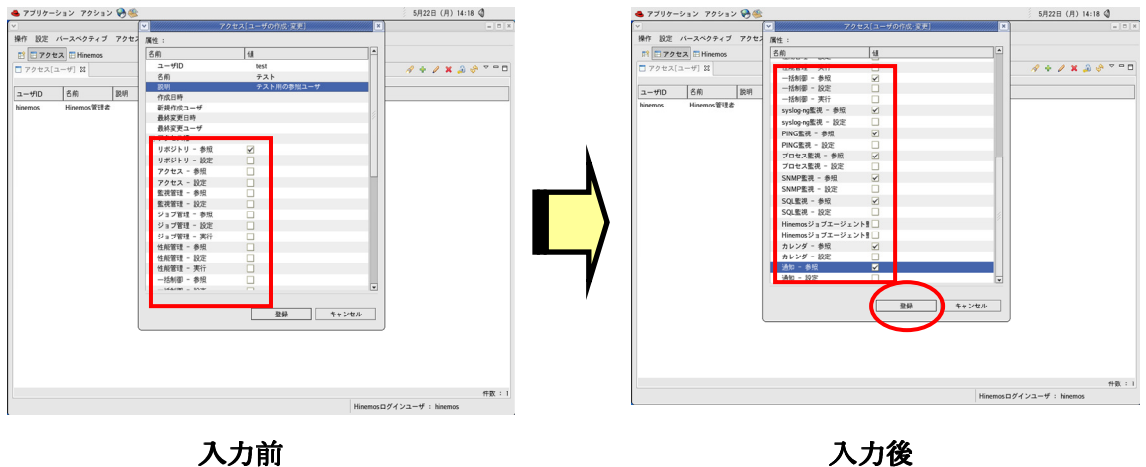

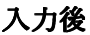

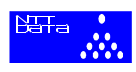

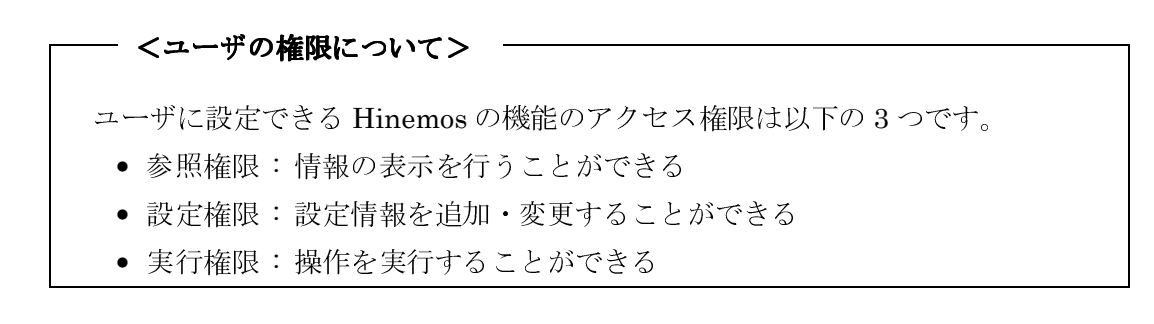

- 6 アクセスユーザの作成完了:「ユーザを作成しました」と表示されれば情報のアクセス ユーザの作成は完了です。確認のため[OK]ボタンを押下して下さい。
- ⑦ アクセスユーザ作成ビューの終了 : [ キャンセル]ボタンを押下して、アクセスユーザ作 成ビューを終了します。

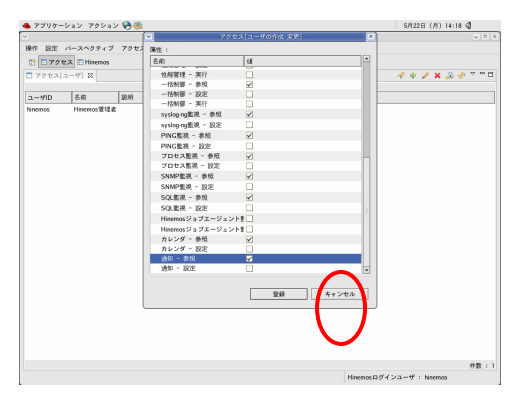

#### **2.4.2** パスワードを変更しよう

セキュリティ面を考慮して、作成したユーザ「admin」のパスワードを変更しておきまし ょう。手順は以下の通りです。

前提: 新規ユーザ「admin」を作成済み (2.4.1 節を参照)

- ① アクセスパースペクティブの表示 : ツールバーから[パースペクティブ] → [パースペ クティブの表示] → [アクセス]を選択し、[OK]ボタンを押下します。
- ② パスワード変更ビューの表示 : パスワードを変更するユーザ「admin」を選択し、[パ スワード変更]ボタン コを押下して、パスワード変更ビューを表示します。

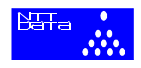

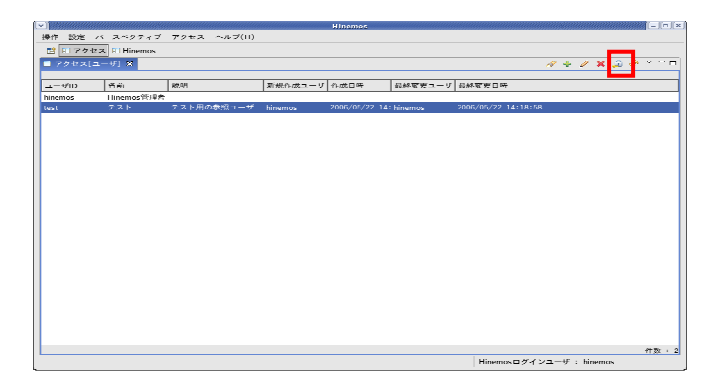

**3 パスワードの入力と登録:** 設定するパスワードを入力します。[パスワード]欄と[パスワ ードの確認]の欄には同じパスワードを入力して下さい。入力が終わると、 [OK]ボタン を押下して下さい。

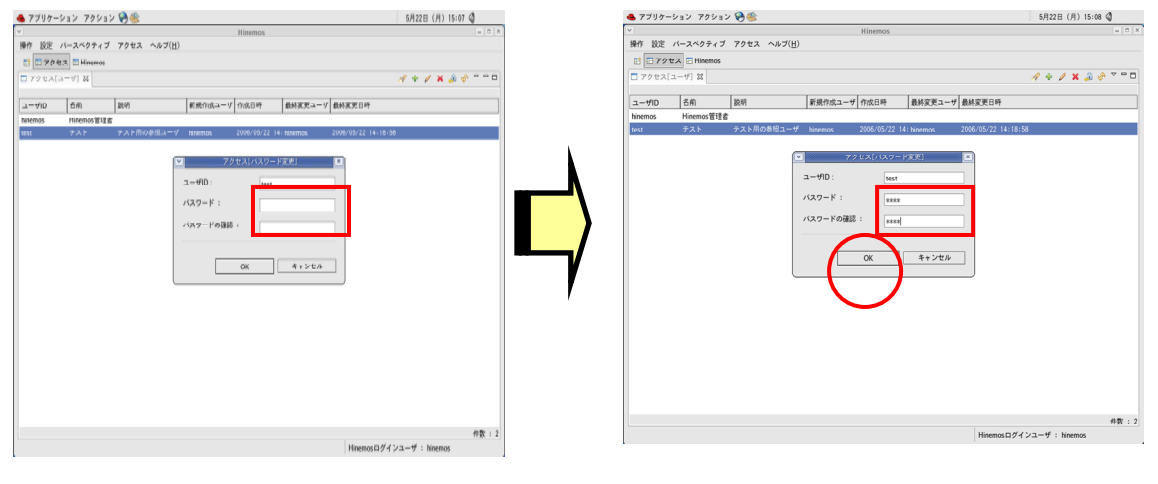

入力前 しょうしょう しゅうしょう しゅうしょう 入力後

4 パスワードの変更完了:「パスワードを変更しました」と表示されればパスワードの変 更は完了です。確認のため[OK]ボタンを押下して下さい。

#### **2.5** 監視したいノードを登録しよう

この節では、監視対象ノードの情報を登録する手順について説明します。Hinemos を使 用して運用管理を行うためには、監視したいノードの情報を Hinemos マネージャに登録し なければなりません。

今回は、前提(2.1 節)で述べたシステム構成に沿って行うため、監視対象ノードを2台 登録します。手順は以下の通りです。

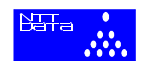

- ① 「admin」ユーザでログイン : ログインの手順については 2.3 節を参照 ユーザ「admin」の作成方法については 2.4 節を参照
- ② リポジトリパースペクティブの表示: ノード情報の登録はリポジトリ機能の一部であ るため、リポジトリのパースペクティブを表示させる必要があります。ツールバーから [パースペクティブ] → [パースペクティブの表示] → [リポジトリ]を選択し、[OK]ボタ ンを押下します。

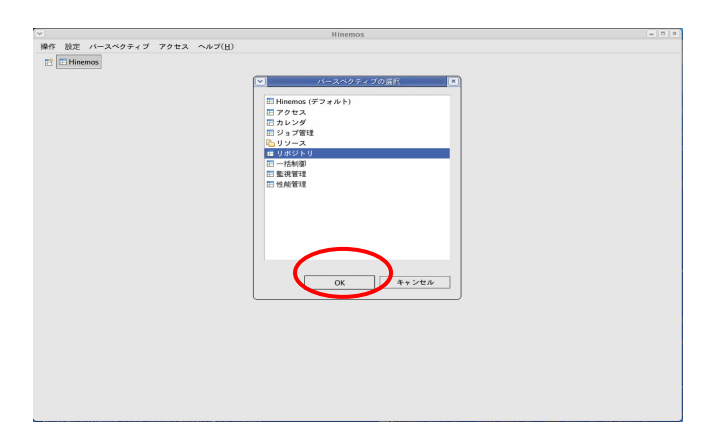

3 ノード作成ビューの表示: [作成]ボタン→を押下してノード情報を登録するビューを表 示します。

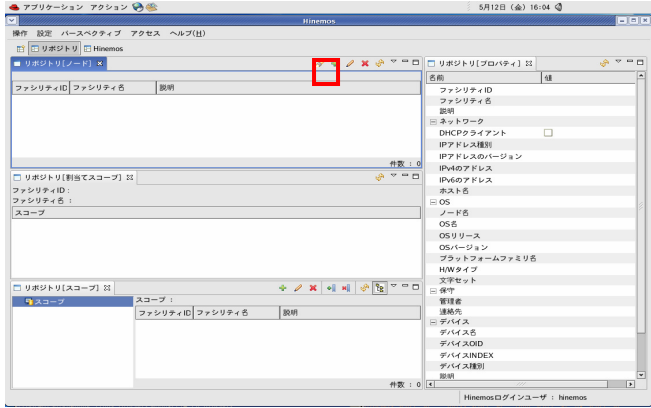

④ ノード情報の入力 : 監視対象のノード情報を入力します。今回は、[ファシリティ ID]、 [ファシリティ名]、[IP アドレス]、[ノード名]を入力します。

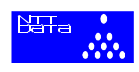

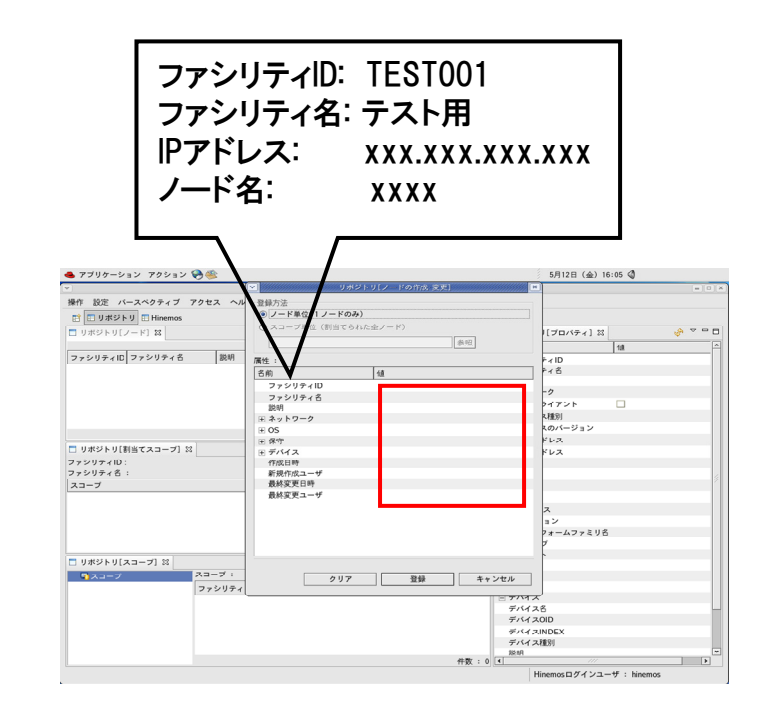

![](_page_14_Figure_2.jpeg)

⑤ ノード情報の登録 : 登録する情報の入力が終わったら、[登録]ボタンを押下して下さい。

![](_page_14_Picture_4.jpeg)

![](_page_15_Figure_1.jpeg)

⑥ ノードの作成完了 : 「ノードを作成しました」と表示されればノード情報の登録は完了 です。確認のため[OK]ボタンを押下して下さい。

⑦ 2 台目の監視対象ノードの登録 : ③~⑥を繰り返して 2 台目の監視対象ノードを登録し てください。[ファシリティ ID]は[TEST002]、[ファシリティ名]は[テスト用]とします。

# **2.6** スコープを登録しよう

この節では、リポジトリ機能の一部であり、Hinemos の特徴でもあるスコープの使用方 法について説明します。スコープを作成して、監視対象ノードをスコープに割当てる(ノ ードをグループ化する)ことにより、グループ化したノードを一括して管理することがで きます。

今回は、以下の 2 つの作業を行います。

- スコープを作成する (2.6.1節)
- スコープにノードを割当てる (2.6.2節)

作成するスコープのイメージは図 2-2 の通りです。2 台の監視対象ノードをスコープに割 当てて、グループ化します。

![](_page_15_Picture_11.jpeg)

![](_page_16_Figure_1.jpeg)

図 2-2 システム構成とスコープ

※リポジトリ機能の詳細については、ユーザマニュアルの 4 章をご覧下さい。

## **2.6.1** スコープを作成しよう

スコープにノードを割当てるためには、まずスコープを作成しなければなりません。手順 は以下の通りです。

前提: 監視対象ノードを登録している (2.5 節を参照)

① 「admin」ユーザでログイン : ログインの手順については 2.3 節を参照

 ユーザ「admin」の作成方法については 2.4 節を参照 ② リポジトリパースペクティブの表示: ツールバーから[パースペクティブ] → [パース ペクティブの表示] → [リポジトリ]を選択し、[OK]ボタンを押下します。

3 スコープ作成ビューの表示: [作成]ボタン+を押下してノード情報を登録するビューを 表示します。

![](_page_17_Figure_1.jpeg)

4 スコープ情報の入力: 作成するスコープの情報を入力します。今回は、[ファシリティ ID]、[ファシリティ名] を入力します。

![](_page_17_Figure_3.jpeg)

※ ファシリティ ID やファシリティ名の入力に関しては、2.5 節の <登録するノード情 報について> をご覧下さい。

⑤ スコープ情報の登録 : 登録する情報の入力が終わったら、[登録]ボタンを押下して下さ い。

![](_page_17_Figure_6.jpeg)

![](_page_17_Picture_8.jpeg)

6 スコープの作成完了:「スコープを作成しました」と表示されればスコープの作成は完 了です。確認のため[OK]ボタンを押下して下さい。

#### **2.6.2** ノードをグループ化しよう

スコープにノードを割当てて、ノードをグループ化します。手順は以下の通りです。

前提: スコープを作成している (2.6.1 節を参照)

- ① 「admin」ユーザでログイン : ログインの手順については 2.3 節を参照 ユーザ「admin」の作成方法については 2.4 節を参照
- ② リポジトリパースペクティブの表示: ツールバーから[パースペクティブ] → [パース ペクティブの表示] → [リポジトリ]を選択し、OK ボタンを押下します。
- **③ ノード選択ビューの表示:** ノードを割当てるスコープ (ファシリティ ID = S001 のス コープ)を選択して、スコープ[割当て]ボタン ■を押下し、ノードを選択するビューを 表示します。

![](_page_18_Picture_147.jpeg)

④ ノードの選択 : スコープに割当てるノード(ファシリティ ID = TEST001 のノード) を選択し、[割当て]ボタンを押下します。

![](_page_18_Picture_10.jpeg)

![](_page_19_Figure_1.jpeg)

- **6 ノードの割当て完了:** 「ノードを作成しました」と表示されればノード情報の登録は完 了です。確認のため[OK]ボタンを押下して下さい。
- ⑥ 2 台目のノード割当て : ③~⑤を繰り返して、2台目のノード(ファシリティ ID = TEST002 のノード) をスコープ (ファシリティ ID = S001 のスコープ) に割当てて下 さい。

#### **2.7** 通知設定をしよう

この節では、監視結果の通知設定について説明します。Hinemos では、ノードやスコー プを監視した結果をあらかじめ設定しておいた通知情報を用いてユーザに通知します。通 知設定にはステータス通知とイベント通知の 2 種類の設定が存在します。

今回は、以下の 2 つの作業を行います。

- ステータス通知を作成する (2.7.1 節)
- イベント通知を作成する (2.7.2節)

#### <通知設定について>

- ステータス通知: 監視結果ビューに最新の通知結果のみ表示されます
- イベント通知: 監視結果ビューに全ての通知結果が表示されます

※ 通知設定の詳細については、ユーザマニュアルの 5.2 節をご覧下さい。

![](_page_19_Picture_14.jpeg)

#### 2.7.1 ステータス通知を作成しよう

この節では、ステータス通知の設定方法を説明します。手順は以下の通りです。

前提: スコープを登録している (2.6 節を参照)

① 「admin」ユーザでログイン : ログインの手順については 2.3 節を参照

ユーザ「admin」の作成方法については 2.4 節を参照

- **② 通知設定一覧ビューの表示**: ツールバーから[操作] → [共通] → [通知]を選択し、通知 設定一覧ビューを表示します。
- 3 通知作成ビューの表示: [追加]ボタンを押下して、通知情報を作成するビューを表示し ます。

![](_page_20_Picture_146.jpeg)

④ ステータス通知情報の登録 : ステータス通知に関する情報を入力します。今回は、[通 知 ID]、[説明] を入力し、[ステータス通知]のチェックボックスにチェックを入れます。 入力が終わったら、[OK]ボタンを押下して下さい。

![](_page_20_Picture_147.jpeg)

![](_page_20_Picture_12.jpeg)

![](_page_21_Figure_1.jpeg)

- ⑤ ステータス通知の作成完了 : 「通知 ID xxx を作成しました」と表示されればステータ ス通知情報の作成は完了です。確認のため[OK]ボタンを押下して下さい。
- ⑥ 通知設定一覧ビューの終了 : 通知一覧ビューに、作成した通知情報が表示されています。 [閉じる]ボタンを押下して、通知情報の作成を終了します。

![](_page_21_Figure_4.jpeg)

#### **2.7.2** イベント通知を作成しよう

この節では、イベント通知の設定方法を説明します。手順は以下の通りです。

前提: スコープを登録している (2.6 節を参照)

① 「admin」ユーザでログイン : ログインの手順については 2.3 節を参照

ユーザ「admin」の作成方法については 2.4 節を参照

2 通知作成ビューの表示: [追加]ボタンを押下して、通知情報を作成するビューを表示し ます。

![](_page_21_Picture_12.jpeg)

![](_page_22_Picture_112.jpeg)

3 イベント通知情報の登録1:イベント通知に関する情報を入力します。今回は、[通知 ID]、 [説明] を入力し、[ステータス通知]のチェックボックスにチェックを入れます。入力が 終わったら、[OK]ボタンを押下して下さい。

![](_page_22_Picture_113.jpeg)

![](_page_22_Figure_4.jpeg)

![](_page_22_Figure_5.jpeg)

![](_page_22_Picture_6.jpeg)

※ 各設定項目の詳細については、ユーザマニュアルの 5.2 節をご覧下さい。

Copyright © 2006 NTT DATA CORPORATION

![](_page_22_Picture_9.jpeg)

(4) イベント通知情報の登録2: [イベント通知]のチェックボックスにチェックを入れ、[通 知]、[警告]、[危険]、[不明]といった全ての通知にチェックを入れます。入力が終わっ たら、[OK]ボタンを押下して下さい。

![](_page_23_Figure_2.jpeg)

- ※ 各設定項目の詳細については、ユーザマニュアルの 5.2 節をご覧下さい。 メールによる通知も行うことができます。
- 6 イベント通知の作成完了: 「通知 ID xxx を作成しました」と表示されればステータス 通知情報の作成は完了です。確認のため[OK]ボタンを押下して下さい。
- ⑥ 通知設定一覧ビューの終了 : 通知一覧ビューに、作成した通知情報が表示されています。 [閉じる]ボタンを押下して、通知情報の作成を終了します。

![](_page_23_Picture_142.jpeg)

# **3** 実際に使ってみよう

この章では、Hinemos の機能の中でも基本的な機能に絞って使い方を説明しています。

# **3.1** ノードの状態を監視しよう

この節では、システムやアプリケーションによるイベントや、監視対象ノードの状態を監 視する方法について説明します。今回は、以下の 2 つの作業を行います。

- ping 監視
- ログの監視 (syslog-ng 監視)

監視のイメージは図 3-1 の通りです。ファシリティ ID = S001 のスコープ配下にある 2 台のノードに対して、ping 監視やログの監視を行います。

![](_page_24_Figure_8.jpeg)

図 3-1 ping / ログ監視

なお、各監視方法については、以下のステップの順に説明します。 ステップ 1: 監視(ping もしくは syslog-ng)の設定 ステップ 2 : 監視結果の確認

※監視管理機能の詳細については、ユーザマニュアルの 8 章をご覧下さい。

## **3.1.1 ping** 監視をしよう

ping でノードの死活を監視します。手順は以下の通りです。

![](_page_24_Picture_15.jpeg)

前提: 準備を全て終えている (2 章を参照)

#### ★ステップ 1 ping 監視設定

ping 監視の設定手順を説明します。手順は以下の通りです。

- ① ping 監視設定一覧ビューの表示 : ツールバーから[操作] → [監視管理] → [ping]を選 択し、ping 監視設定一覧ビューを表示します。
- 2 ping 監視作成ビューの表示: [追加]ボタンを押下して、ping 監視情報を作成するビュー を表示します。

![](_page_25_Figure_6.jpeg)

3 ping 監視情報の入力 1: ping 監視に関する情報を入力します。まず、[監視 ID]、[説明] を入力し、[参照]ボタンを押下して監視対象とするスコープ(スコープ ID = S001 のス コープ)を選択します。

![](_page_25_Figure_8.jpeg)

※ 各設定項目の詳細については、ユーザマニュアルの 8.7 節をご覧下さい。

![](_page_25_Picture_11.jpeg)

![](_page_26_Figure_1.jpeg)

4 ping 監視情報の入力2:続いて ping に関する詳細な設定を行います。

※ 各設定項目の詳細については、ユーザマニュアルの 8.8 節をご覧下さい。

**⑤ ping 監視情報の入力3: ping** 監視を行った結果の通知方法を選択します。今回は 2.7.1 節で作成したステータス通知「T-STATUS」を選択します。また、[アプリケーション名] の欄には通知情報として表示させるアプリケーション名を入力します。

![](_page_26_Figure_7.jpeg)

![](_page_26_Picture_9.jpeg)

6 ping 監視情報の登録: 「この設定を有効にする」と記述されているチェックボックス にチェックが入っていることを確認してから、 [OK]ボタンを押下して下さい。

![](_page_27_Picture_122.jpeg)

- ⑦ ping 監視の設定完了 : 「監視項目 ID xxx を作成しました」と表示されれば、ping 監 視の設定は完了です。確認のため[OK]ボタンを押下して下さい。
- 8 ping 監視設定一覧ビューの終了: ping 監視設定一覧ビューに、作成した ping 監視情報 が表示されています。[閉じる]ボタンを押下して、ping 監視の設定を終了します。

![](_page_27_Picture_123.jpeg)

#### ★ステップ2 ping 監視結果の確認

ステータス監視ビューから ping 監視結果を確認します。手順は以下の通りです。

① 監視管理リポジトリの表示 : ツールバーから[パースペクティブ] → [パースペクティ ブの表示] → [監視管理]を選択し、OK ボタンを押下します。

![](_page_27_Picture_10.jpeg)

2 ステータス監視ビューから結果の確認1:ステータス監視ビューに着目すると、監視対 象ノード(ファシリティ ID = TEST001, TEST002 のノード)と監視対象スコープ(フ ァシリティ ID = S001 のスコープ)の ping 監視結果を確認することができます。

![](_page_28_Figure_2.jpeg)

3 ステータス監視ビューから結果の確認2: スコープの配下を辿って、監視対象ノードを 選択すると、監視対象ノードのみの ping 監視結果を確認することができます。

![](_page_28_Picture_117.jpeg)

※画面構成の詳細については、ユーザマニュアルの 8.2.3 節をご覧下さい。

#### **3.1.2** ログ監視をしよう

ノードのログを監視します。今回は、ファシリティ ID = S001 のスコープ配下にある 2 台のノードに対して「testlog」というメッセージを含んだのログを出力させ、そのログが 出力されるとノードからクライアントに通知する、というシナリオの監視を行います。監 視イメージについては図 3-1 をご覧下さい。監視手順は以下の通りです。

前提: 準備を全て終えている (2 章を参照)

![](_page_28_Picture_10.jpeg)

#### ★ステップ 1 ログ監視設定

ログ監視の設定手順を説明します。手順は以下の通りです。

- ① syslog-ng 監視設定一覧ビューの表示:ツールバーから[操作] → [監視管理] → [syslog-ng]を選択し、syslog-ng 監視設定一覧ビューを表示します。
- 2 syslog-ng 監視作成ビューの表示: [追加]ボタンを押下して、syslog-ng 監視情報を作成 するビューを表示します。

![](_page_29_Picture_128.jpeg)

3 syslog-ng 監視情報の入力1:syslog-ng 監視に関する情報を入力します。まず、[監視ID]、 [説明] を入力し、[参照]ボタンを押下して監視対象とするスコープ(ファシリティ ID = S001 のスコープ)を選択します。

![](_page_29_Picture_129.jpeg)

※ 各設定項目の詳細については、ユーザマニュアルの 8.7 節をご覧下さい。

![](_page_29_Picture_10.jpeg)

④ ping 監視情報の入力 2 : 監視したいログに関する詳細な設定を行います。[パターンマ ッチ表現]の欄に処理させたいログのパターンを正規表現で入力します。今回は、「testlog」 というメッセージのログが出力されたかどうかを監視するので、以下の通りに入力します。 入力を終えると、[条件に一致したら処理をする]の欄にチェックが入っていることを確認 して下さい。

![](_page_30_Picture_94.jpeg)

**⑤ syslog-ng 監視情報の入力3: syslog-ng 監視を行った結果の通知に関する情報を入力し** ます。今回は 2.7.2 節で作成したイベント通知「EVENT-INFO」を、[参照]ボタンを押 下して選択します。その他の入力情報に関しては、ユーザマニュアルの 8.6 節をご覧下 さい。

![](_page_30_Picture_4.jpeg)

![](_page_31_Picture_79.jpeg)

6 syslog-ng 監視情報の登録:「この設定を有効にする」と記述されているチェックボッ クスにチェックが入っていることを確認してから、 [OK]ボタンを押下して下さい。

![](_page_31_Picture_80.jpeg)

⑦ syslog-ng 監視の設定完了:「監視項目 ID xxx を作成しました」と表示されれば、ping 監視の設定は完了です。確認のため[OK]ボタンを押下して下さい。

![](_page_31_Picture_6.jpeg)

8 syslog-ng 監視設定一覧ビューの終了: syslog-ng 監視設定一覧ビューに、作成した syslog-ng 監視情報が表示されています。[登録]ボタンを押下して、設定を終了します。

![](_page_32_Picture_140.jpeg)

#### ★ステップ2 ログ監視結果の確認

イベント監視ビューからログ監視結果を確認します。手順は以下の通りです。

① 監視管理パースペクティブの表示 : ツールバーから[パースペクティブ] → [パースペ クティブの表示] → [監視管理]を選択し、OK ボタンを押下します。

2 イベント監視ビューから結果の確認1:イベント監視ビューに着目すると、まだ何もイ ベントが通知されていなことがわかります。

![](_page_32_Figure_7.jpeg)

- **③ 「ファシリティ ID = TEST001」端末にログイン:** 監視対象ノードの一つである TEST001 にログインします。
- 4 TEST001 上でログの生成: ノード TEST001 上で、logger コマンドを用いて「testlog」 というメッセージのログを生成します。

\$ logger testlog

![](_page_32_Picture_12.jpeg)

- 6 ステータス監視ビューから結果の確認2:イベント監視ビューに着目すると、イベント 通知を確認することができます。
	- (注)ビューの更新は一定時間おきに行っています。すぐに通知を確認したい場合は、更 新ボタン<sup>®</sup>を押下してください。

ーー。<br>グインユーザ : hir

 $\mathbf{e}_\mathrm{e}||\mathbf{r}_\mathrm{B}||\tau$ 赤紗灰夹日時 -<br>- 国<mark>スコープ</mark><br>- 国スコープ  $\frac{1}{12}$  7  $2.1 - 2.4 - 2$  (soul) 件数 - 3<br>|<mark>19</mark>| l.  $\overline{a}$  $7224$ 

※画面構成の詳細については、ユーザマニュアルの 8.2.4 節をご覧下さい。

![](_page_33_Picture_5.jpeg)

#### 3.2 パフォーマンスを監視しよう

この節では、監視対象ノードのパフォーマンスの監視方法ついて説明します。今回は、ス コープ (ファシリティ ID = S001 のスコープ) 配下にある2台のノードの CPU 使用率を 調べ、その様子をリアルタイムでグラフに表示します。監視のイメージは図 3-2 の通りで す。

![](_page_34_Figure_3.jpeg)

図 3-2 パフォーマンス監視

※性能管理機能の詳細については、ユーザマニュアルの 9 章をご覧下さい。

- 前提: 準備を全て終えている (2 章を参照)
- 1 性能管理パースペクティブの表示: ツールバーから[パースペクティブ] → [パースペ クティブの表示] → [性能管理]を選択し、[OK]ボタンを押下します。
- 2 監視対象スコープの選択:性能[リアルタイムグラフ]ビューから、監視するスコープ (ファシリティ ID = S001 のスコープ)を選択します。

![](_page_34_Picture_10.jpeg)

![](_page_35_Picture_85.jpeg)

3 監視結果グラフの設定:[グラフ表示]ボタン△を押下して、性能監視グラフの設定ビュ ーを表示します。

![](_page_35_Picture_86.jpeg)

④ 表示グラフの選択 : CPU 使用率を 5 秒間隔で表示します。今回は、グラフ 1 で[スコー プ代表値]、グラフ 2 で[スコープ代表値]、グラフ 3 で[サブスコープ代表値]を表示しま す。それぞれのチェックボックスにチェックを入れた後、[OK]ボタンを押下して下さい。

![](_page_35_Picture_87.jpeg)

![](_page_35_Figure_7.jpeg)

![](_page_35_Picture_9.jpeg)

![](_page_36_Figure_1.jpeg)

**6 リアルタイムグラフの表示:5**秒間隔でグラフが更新されます。

![](_page_36_Figure_3.jpeg)

![](_page_36_Picture_4.jpeg)

# **3.3** ジョブを実行してみよう

この節では、監視対象ノード上で処理を実行できるジョブの使用方法について説明します。 今回実行するジョブのイメージは図 3-3 の通りです。あらかじめ複数のジョブを一括して 実行できるジョブネットを作成しておき、ファシリティ ID = S001 のスコープ配下にある 2 台のノードに対して、ジョブネットを実行します。実行するジョブに関しては、以下の通 りです。

ジョブ 1 : 「sleep」コマンドを実行して、30 秒間 sleep する (TEST001 に対して実行) ジョブ 2: 「shutdown」コマンドを実行して、OS を停止する (TEST002 に対して実行)

![](_page_37_Figure_4.jpeg)

図 3-3 ジョブの実行

上記のシナリオに沿って、以下のステップの順に作業を行います。

ステップ 1: ジョブユニットを作成

ステップ 2: ジョブネットを作成

ステップ 3: ジョブ 1 とジョブ 2 を作成

ステップ 4: ジョブネットの実行と結果の確認

※詳細については、ユーザマニュアルの 10.3.1 節をご覧下さい。

![](_page_37_Picture_13.jpeg)

★ステップ 1 ジョブユニットの作成

ジョブを作成するためには、ジョブ階層の最上位要素であるジョブユニットを作成して おく必要があります。ジョブユニットの作成手順は以下の通りです。

前提:準備を全て終えている (2 章を参照)

- ① ジョブ管理パースペクティブの表示 : ツールバーから[パースペクティブ] → [パース ペクティブの表示] → [ジョブ管理]を選択し、[OK]ボタンを押下します。
- 2 ジョブユニット作成ビューの表示:ジョブ[一覧]ビューからジョブを選択し、ジョブユ ニット作成ボタンLapple を押下します。

![](_page_38_Picture_145.jpeg)

③ ジョブユニット情報を入力 : ジョブユニットに関する情報を登録するために、[ジョブ ID]、[ジョブ名]、[説明]欄を入力します。

![](_page_38_Figure_8.jpeg)

![](_page_38_Picture_10.jpeg)

![](_page_39_Figure_1.jpeg)

④ ジョブユニットの終了値を入力 : ジョブユニットの終了値の範囲を入力し、終了状態を 決定します。終了値を入力した後は[通知先の指定]タブを選択します。

![](_page_39_Figure_3.jpeg)

※詳細については、ユーザマニュアルの 10.3.1 節をご覧下さい。

6 通知先の指定とジョブユニットの登録: ジョブユニットを実行した結果の通知先を指 定します。終了状態に対する重要度を決定し、[参照]ボタンを押下して通知方法を選択 します。最後に[OK]ボタンを押下します。

![](_page_39_Picture_7.jpeg)

![](_page_40_Figure_1.jpeg)

入力前 みんこう こうしょう 入力後 しんじょう ※詳細については、ユーザマニュアルの 10.3.1 節をご覧下さい。

6 ジョブユニットの登録: ジョブ[一覧]ビューの[登録]ボタン<sup>D</sup>』を押下して、先程作成し たジョブを登録します。「ジョブ登録を確定します。よろしいですか?」というダイアログ が表示されると、[OK]ボタンを押下して下さい。

![](_page_40_Picture_4.jpeg)

#### ★ステップ 2 ジョブネットの作成

ステップ 3 で作成する 2 つのジョブ(図 3-3 を参照)を一括して実行するために、ジョ ブネットを作成します。手順は以下の通りです。

前提 : ステップ 1 を終了している

- ① ジョブ管理パースペクティブの表示 : ツールバーから[パースペクティブ] → [パース ペクティブの表示] → [ジョブ管理]を選択し、[OK]ボタンを押下します。
- 2 ジョブ作成ビューの表示:ジョブ[一覧]ビューから、ステップ 1 で作成したジョブユニ ット(シェル実行ジョブユニット ジョブ ID = JU-01)を選択し、ジョブネット作成ボ タン<sup>N</sup>+を押下します。

![](_page_41_Figure_6.jpeg)

③ ジョブネット情報を入力 : 実行するジョブに関する情報を登録するために、[ジョブ ID]、 [ジョブ名]、[説明]欄を入力し、[終了状態]タブを選択します。

![](_page_41_Picture_8.jpeg)

![](_page_42_Picture_175.jpeg)

- ④ ジョブの終了値の設定と通知先の指定: ジョブネットの終了値を決定し、ジョブネット を実行した結果の通知先を指定します。ステップ 1 の④と⑤と同様に設定して下さい。 ⑤ ジョブネット情報の入力終了 : 全ての入力が終わったら[OK]ボタンを押下します。
- 6 ジョブネットの登録: ジョブ[一覧]ビューの[登録]ボタン<sup>®</sup>』を押下して、先程作成した ジョブを登録します。「ジョブ登録を確定します。よろしいですか?」というダイアログが 表示されると、[OK]ボタンを押下して下さい。

#### ★ステップ 3 ジョブの作成

監視対象ノード上で実行するジョブを、ステップ 2 で作成したジョブネット(シェル実行 ジョブネット ジョブ ID = JN-01) の配下に作成します。まずは、図 3-3 のジョブ 1 を作 成します。ジョブ 1 を作成した後、ジョブ 2 を作成します。

前提 : ステップ 1, 2 を終了している

- ① ジョブ管理パースペクティブの表示 : ツールバーから[パースペクティブ] → [パース ペクティブの表示] → [ジョブ管理]を選択し、[OK]ボタンを押下します。
- 2 ジョブ作成ビューの表示:ジョブ[一覧]ビューから、ステップ 1 で作成したジョブネッ

![](_page_42_Picture_10.jpeg)

ト(シェル実行ジョブネット ジョブ ID = JN-01) を選択し、ジョブ作成ボタン + を押 下します。

![](_page_43_Figure_2.jpeg)

③ ジョブ情報を入力 : ジョブに関する情報を登録するために、[ジョブ ID]、[ジョブ名]、 [説明]欄を入力します。入力が終わると、[コマンド]タブを選択して下さい。

![](_page_43_Figure_4.jpeg)

- ※入力する情報については、ステップ 1 の <登録するジョブユニットの情報について> を ご覧下さい
- 4 実行ジョブを指定: [参照]ボタンを押下して、ジョブを実行するスコープまたはノード を選択します。ここで作成するジョブ 1 は、ファシリティ ID = TEST001 のノードに

![](_page_43_Picture_8.jpeg)

実行するので、ファシリティ ID = TEST001 のノードを選択します。次に、TEST001 のノード上で実行するジョブの情報を入力して、[終了状態]タブを選択します。

![](_page_44_Figure_2.jpeg)

![](_page_44_Figure_3.jpeg)

※詳細については、ユーザマニュアルの 10.3.3 節をご覧下さい。

#### [sleep.sh について]

sleep.sh のは、sleep コマンドを 30 秒間実行するシェルスクリプトです。sleep.sh の内 容は、下記の通りです。なお、sleep コマンドの詳細を知りたい方は man ページにてご確 認下さい。

![](_page_44_Figure_7.jpeg)

![](_page_44_Picture_9.jpeg)

- 6 ジョブの終了値の設定と通知先の指定: ジョブの終了値を決定し、ジョブを実行した結 果の通知先を指定します。ステップ 1 の④と⑤と同様に設定して下さい。
- 6 ジョブ情報の入力終了:全ての入力が終わったら[OK]ボタンを押下します。
- ⑦ ジョブの登録: ジョブ[一覧]ビューの[登録]ボタン<sup>●</sup>』を押下して、先程作成したジョブ を登録します。「ジョブ登録を確定します。よろしいですか?」というダイアログが表 示されると、[OK]ボタンを押下して下さい。

![](_page_45_Picture_196.jpeg)

8 ジョブ2を作成:手順②から⑦と同様に、2つ目のジョブを作成します。ジョブ2に関 する情報は以下の通りです。

<ジョブ 2 について>

- ジョブ ID : JB-02
- ジョブ名: shutdown コマンド
- 説明 : shutdown コマンドを実行
- 起動コマンド : /home/hinemos/shutdown.sh
- 停止コマンド:/home/hinemos/shutdown.sh
- 実行ユーザ : root

[shutdown.sh について]

shutdown.sh のは、shutdown コマンド実行して OS を停止するシェルスクリプトです。 shutdown.sh の内容は、下記の通りです。なお、shutdown コマンドの詳細を知りたい方は man ページにてご確認下さい。

#### #!/bin/sh

shudown -h now

![](_page_45_Picture_18.jpeg)

#### ★ステップ 4 ジョブネットの実行と結果の確認

ジョブ 1 (JB-01 sleep コマンド実行) とジョブ 2 (JB-02 shutdown コマンド実行) を ジョブネットとして一括実行し、その様子を確認します。手順は以下の通りです。

前提 : ステップ 1,2,3 を終了している

- ① ジョブ管理パースペクティブの表示 : ツールバーから[パースペクティブ] → [パース ペクティブの表示] → [ジョブ管理]を選択し、[OK]ボタンを押下します。
- 2 ジョブネットの表示: ジョブの階層を辿り、実行するジョブネット(シェル実行ジョブ ネット ジョブ ID = JN-01)を選択します。

![](_page_46_Picture_131.jpeg)

3 ジョブネットの実行 : [実行]ボタン ●を押下します。結果を確認するため、ツールバー からジョブ[履歴]タブを選択します。

![](_page_46_Picture_132.jpeg)

④ 実行結果の確認 : ジョブが実行中であることを確認できます。詳細を表示するため、実 行中のジョブを選択します。

![](_page_46_Picture_11.jpeg)

![](_page_47_Picture_52.jpeg)

6 実行結果の詳細を確認 : ジョブ[ジョブ詳細]ビューに実行中のジョブの詳細が表示さ れていることが確認できます。

![](_page_47_Picture_53.jpeg)

60 実行結果の更新 : [更新]ボタン<sup>6</sup>2を押下すると、実行状態が更新されます。実行中であ ったジョブが終了したことを確認できます。

![](_page_47_Picture_54.jpeg)

![](_page_47_Picture_7.jpeg)

## **3.4** コマンドを一括実行してみよう

この節では、スコープ配下のノードに対して処理をまとめて実施する方法について説明し ます。今回は、スコープ S001 配下にある 2 台のノード (TEST001, TEST002) に対して 一括して OS アカウントを作成します。コマンド一括実行のイメージは図 3-4 の通りです。

![](_page_48_Figure_3.jpeg)

スコープ **ID = S001**

図 3-4 コマンド一括実行

※一括制御機能の詳細については、ユーザマニュアルの 7 章をご覧下さい。

- <注意> -

一括制御機能を使用するためには、監視対象ノードでリモートシェルの設定を事 前に行っておく必要があります。インストールマニュアルの 4.2 節を参考に、設定を 確認して下さい。

OS アカウントの一括作成の手順は以下の通りです。

前提: 準備を全て終えている (2 章を参照)

1 一括制御パースペクティブの表示: ツールバーから[パースペクティブ] → [パースペ クティブの表示] → [一括制御]を選択し、[OK]ボタンを押下します。

2 ユーザ管理ビューの表示: 一括制御パラメータビューの[種別]のメニューを選択し、プ ルダウンメニューを表示します。表示したメニューの中から[ユーザ管理]を選択して押 下します。

![](_page_49_Picture_95.jpeg)

3 スコープの選択ビューの表示: [参照]ボタンを押下して、スコープ選択ビューを表示し ます。

![](_page_49_Picture_96.jpeg)

3 一括制御の対象スコープの選択:一括してOSアカウントを作成するスコープ(ファシ リティ ID = S001 のスコープ)を選択します。選択した後は、[OK]ボタンを押下しま す。

![](_page_49_Figure_6.jpeg)

![](_page_49_Picture_8.jpeg)

6 作成するアカウント情報の入力と実行:作成するアカウント情報を入力します。今回は、 [ユーザ名]、[パスワード]、[グループ名]を入力して、[実行]ボタン●を押下します。

![](_page_50_Picture_2.jpeg)

6 アカウント一括作成の実行:確認ビューの[実行]ボタン■を押下して一括制御を実行 します。

![](_page_50_Picture_109.jpeg)

**⑦ 実行履歴の更新**: 一括制御履歴ビューの[更新]ボタン<sup>6</sup>2を押下して、実行履歴を更新し

ます。

![](_page_50_Picture_10.jpeg)

**Nata** 

 $\overline{\phantom{a}}$ 

![](_page_51_Picture_39.jpeg)

8 実行結果の確認:一括制御[履歴]ビューから実行した制御を選択すると、一括制御[詳 細]ビューに実行した制御に関する詳細が表示されます。

![](_page_51_Picture_40.jpeg)

# **4** おわりに

本書ではHinemosの概略を述べ、代表的な機能に絞って使い方を説明しました。Hinemos には本書で紹介した機能の他にも、コンピュータを効率よく運用管理するための有用な機 能を数多く備えています。詳しくは、ユーザマニュアルをご覧下さい。

![](_page_52_Picture_3.jpeg)